## **Frame Inventory Records**

The following steps describe how to set frame inventory records within Annapuma. Before trying to process inventory records please ensure that all frames are listed in the frame library.

From the main menu of Annapuma select the 'Inventory' option. Three options will be

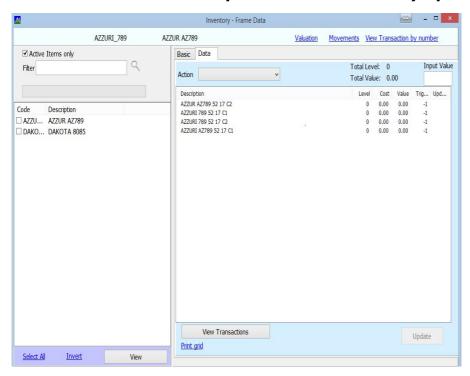

displayed on screen. Select the 'Frame' menu. This window will be displayed. Please note **vou** have not processed any frames through Annapurna a list will not appear. get the current list of frames from within Annapuma's frame library remove the tick form the 'Active Items Only option. This will display a full list on screen. Once a stock value is placed against these frames then the item will become active.

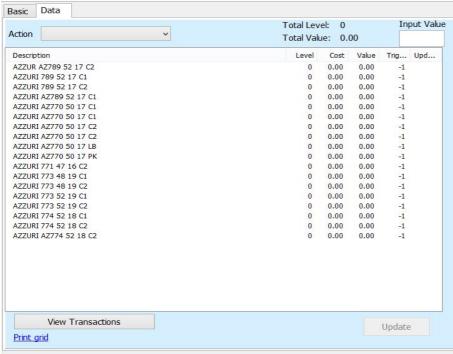

Select the frame(s) required double bv dicking on an item (only displays one frame option) or by placing a tick next to the item codes that you wish to display. Then dick on 'View'. All the selected items will be displayed on the central part of the window.

The next task is to choose what needs to be amended/entered. At the top of the 'Data' tab is a drop down 'Action' menu. This has a list of possible actions that can be carried out.

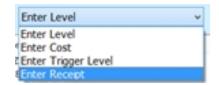

Select the required option from the list that appears on screen. Once the required option is selected it is possible to start updating the records

## **Entering Value against a Frame record**

Entering a value can be done in 2 different ways.

Option 1 is single record entry. For this select a record enter a value in the box and click on the update button.

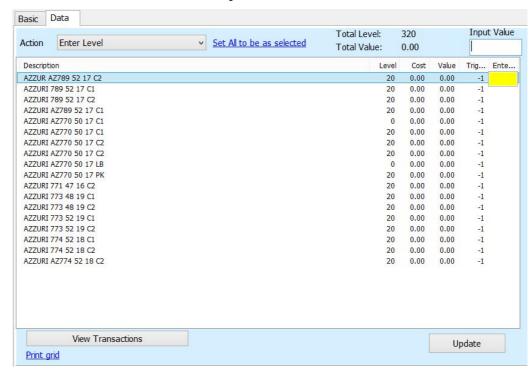

Option 2 is same value entry. This is where the same value can be all applied to records. For this options enter an amount in the 'Input Value' box. Double click on the first record apply the value and press 'Update'. Click on the 'Set All to be as selected' and this will apply the figure in the selected record to the other records displayed.

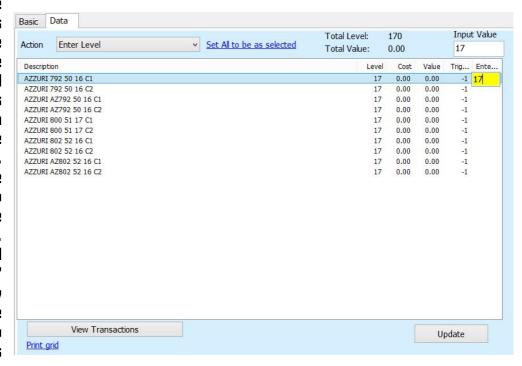

Repeat these steps for each action. Once this has been done the system will start deducting stock and the 'Action' for adding receipts of stock can then be used.

## **Report Options**

Once the information has been added to the system there are a number if reports that can be accessed from the frame inventory menu.

Valuation - This reports on the frame value for any given date

Movements - Displays the stock movements over a set period

View Transactions by Number - This displays inventory items for a given date range